## 順天堂大学競技会 エントリー方法(2024年5月以降)

関係者各位

平素より本学陸上競技部および本学競技会へのご理解とご協力を賜りお礼申し上げます。

昨今の ICT 技術の躍進に伴い、Web 上での競技会エントリーがより一層普及傾向にございます。 本学競技会のエントリーも Web システムでのエントリー方法へと変更となります。 本学競技会のエントリーシステムに NISHI 社が提供しております**「NANS21V Web登録システム」**を 導入することとなりました。

このシステムは、本学陸上競技部が導入している競技会運営ソフトウェアと連携しております。 エントリー業務の負担減及び人為的ミスの減少を目的とし、より円滑な競技会運営の実現に向けて 導入する運びとなりました。ご理解ご協力いただけますと幸いです。

新規のシステム導入に伴いエントリー方法に変更がございます。(変更点は赤字で記載)

- 〈エントリー期間〉
- ・エントリー開始:指定日の午前 9 時00分から
- ・エントリー終了:指定日の午後 11 時59分(23:59)まで
- 〈エントリー方法〉
- ・Google フォームの回答
	- ※Excel ファイルでのエントリーが不要になりました
- ・「NANS21V Web登録システム」へのエントリー情報入力

**次ページから【エントリー方法】について詳細に記載がございます。最終ページには【エントリー注意 事項】の記載もございます。**

必ずご確認いただき、ご留意くださいますようお願い申し上げます。

既に「NANS21v Web登録システム」のアカウントをお持ちの個人・団体様におかれましては〈**手順③〉** のアカウントの作成は不要となります。既にお持ちのアカウントからログインいただけます。 2回目以降のエントリー時には、次ページに記載のあるエントリー方法の〈手順4〉からお申込みをお願 いいたします。

また、本学競技会以外の「NANS21v Web登録システム」を導入している大会・競技会等へのエントリ ー時に、エントリー方法〈手順③〉で作成いただくアカウントをご利用いただけます。

ご不明点等ございましたら「順天堂大学陸上競技部競技会係」までメールにてご連絡ください。 メールアドレス:[juntendo.kirokukai@gmail.com](mailto:juntendo.kirokukai@gmail.com)

※電話や FAX 等でのご質問はお控えくださいますようお願い申し上げます。

# 【エントリー方法】

### **〈手順1〉 Google フォームの回答**

エントリー開始日の**午前9時 00 分**にホームページ上にて **Google フォーム**を掲載いたします。 必要事項をご記入いただき、送信ください。

**送信完了後、完了画面にエントリーに必要なパスワードが表示されます。**

エントリー時に必要となりますので必ずお控えいただくようお願いいたします。

#### **〈手順2〉 マニュアルの取得**

「NANS21v Web登録サービス」ホームページ上の「本サイトのご利用方法」から「Web 登録サービス 参加団体マニュアル.pdf」をダウウンロードください。

·「NANS21v Web登録システム」ホームページ URL : <https://nishi-nans21v.com/>

※写真内の赤枠をクリックずることでダウウンロードできます。

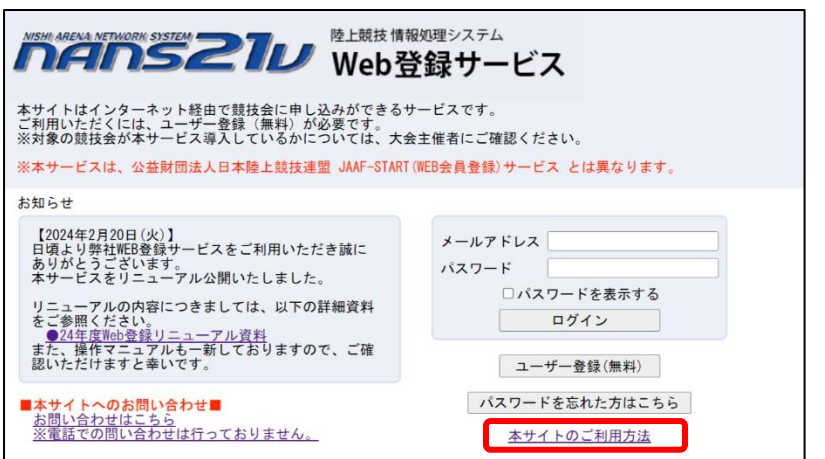

## **〈手順3〉 下記のホームページからアカウントの作成**

必要事項をご入力いただき、アカウントの作成をお願いいたします。 ※写真内の赤枠をクリックすることでアカウント作成ページへと移動できます。

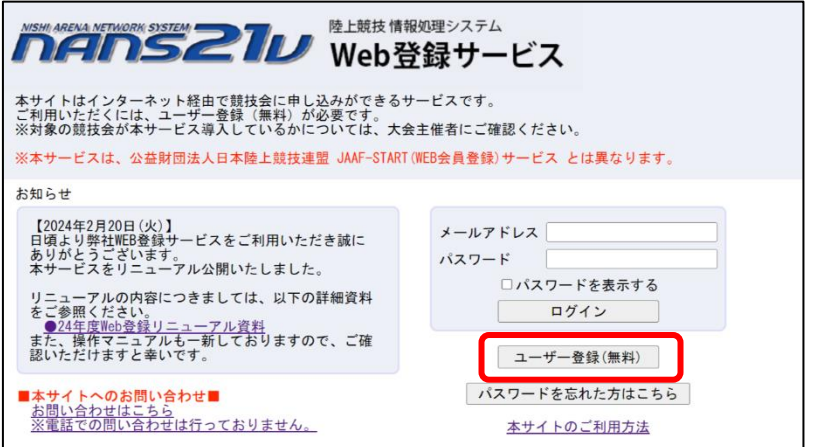

## **〈手順4〉 ログインの実施**

〈手順3〉で作成いただいたアカウントのメールアドレスとパスワードを入力し、ログインください。

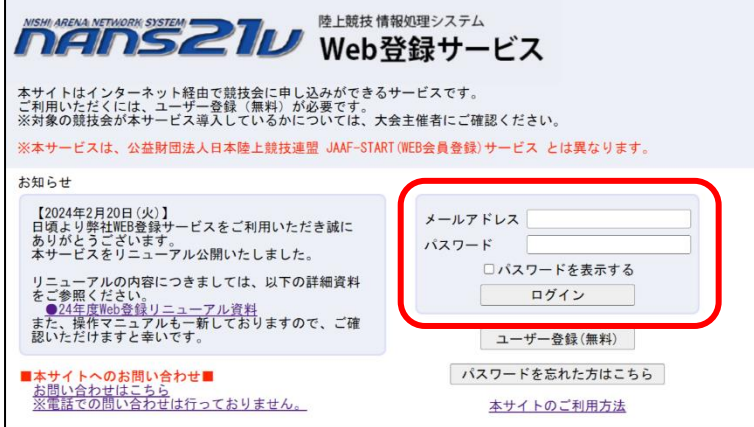

## **〈手順5〉 競技者の登録**

競技者の登録を選択し、競技者情報を入力してください。

※詳細につきましては「Web 登録サービス参加団体マニュアル」の **P14~P38**をご参照ください。

(マニュアルをご確認いただきますと大変分かりやすくなっております。)

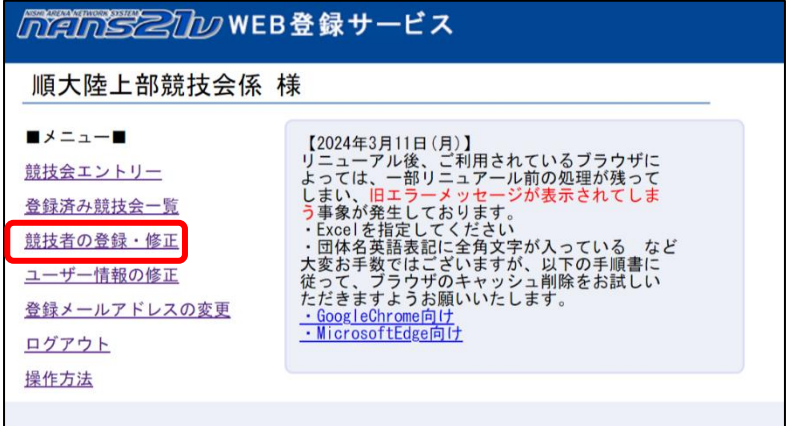

#### **・入力必須は以下の赤枠の事項です** ※**すべての項目が入力必須**となります。

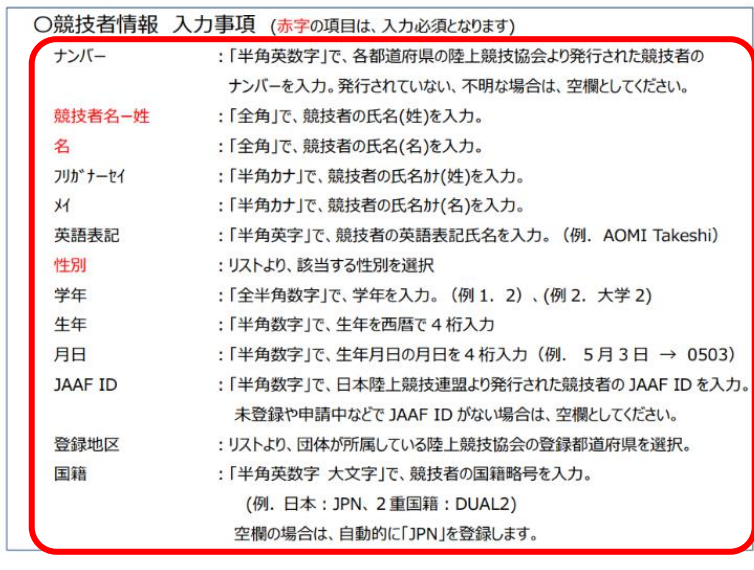

※大学院生の学年入力は以下の様に

入力をお願いします。 例)大学院 2 年の場合

団体区分(必須) · 学年 | 大学 > M2 年

## **〈手順6〉 競技会のエントリー**

競技会エントリーを選択し、エントリーを実施してください。 ※詳細につきましては「Web 登録サービス参加団体マニュアル」の **P39~P98**をご参照ください。 (マニュアルをご確認いただきますと大変分かりやすくなっております。)

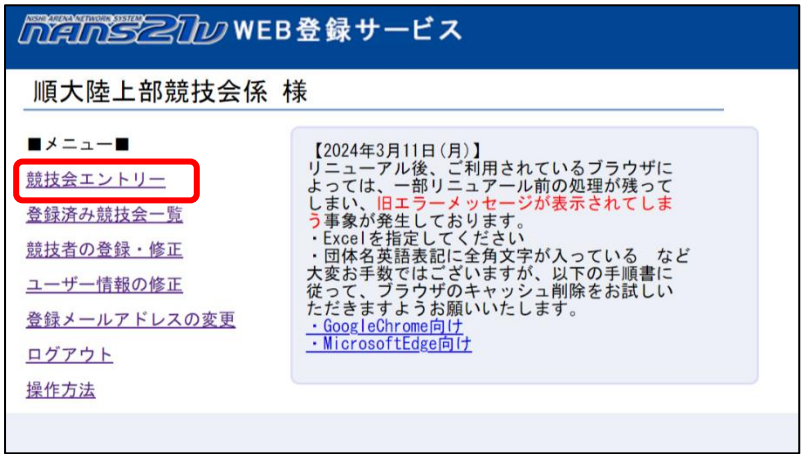

**【ポイント】(詳細なステップの記載は省略しています。)**

**・[都道府県で絞込み]リストから[千 葉]を選択すると、該当の競技会を見つけやすくなります。**

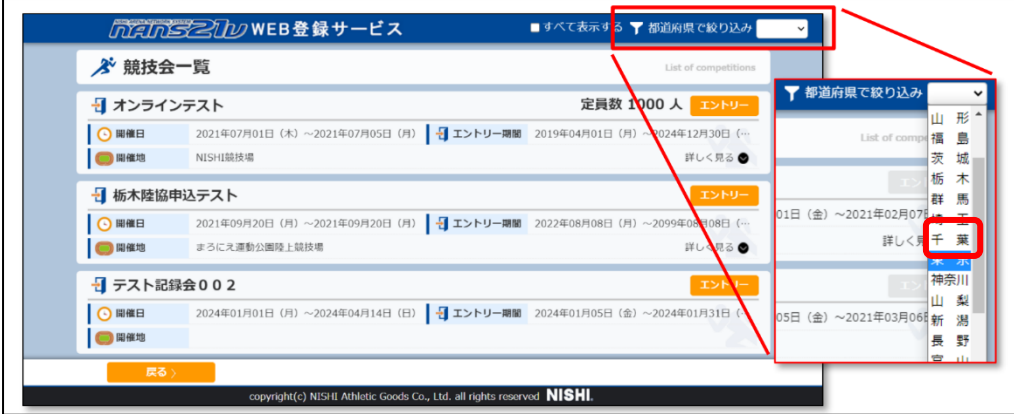

**・パスワード入力**

該当の競技会のエントリーを選択すると、パスワード入力画面が表示されます。 Google フォームの回答後に表示されたパスワードをご入力いただくと、エントリー画面へと進めます。

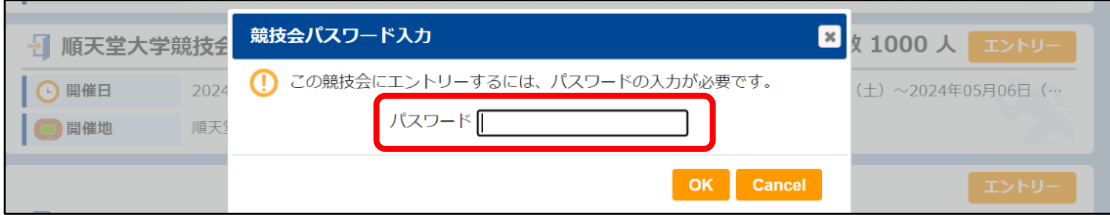

#### **・「競技」について**

記載のある種目が**該当競技会で開催される種目**となります。 ※開催種目につきましては、ホームページをご確認ください。

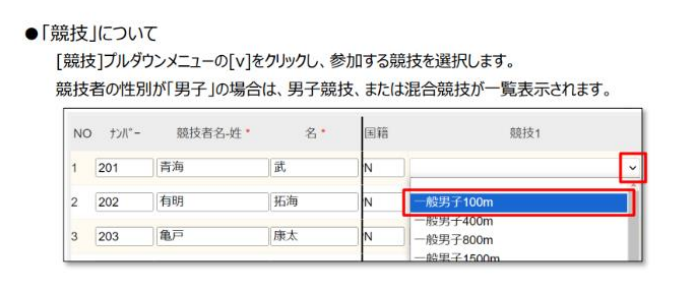

#### **・「記録」と「競技会名」について**

「記録」のみ**入力必須**となります。「競技会名」の入力は不要です。

※「記録」の入力ミスや入力忘れによる**番組編成の変更受付は致しかねます。**

エントリー時に必ずご確認いただき、変更はエントリー期間内で完了いただくようお願い申し上げます。

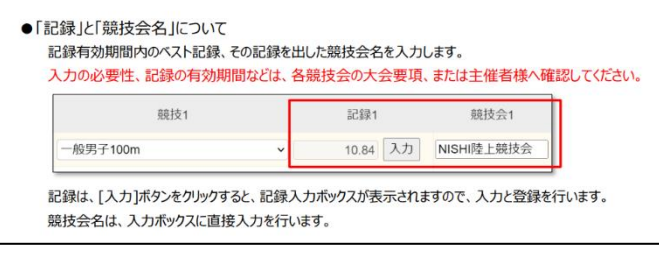

**・参加費の確認(重要な説明がございます!)**

表示される参加費が該当競技会でお振込みいただく参加費となります。

U16種目につきましては、高校区分の参加費1000円で設定しております。

中学生がエントリーされる際に「単価2で再計算」を選択していただくと、中学生区分の800円で再計

算を行い、正確な参加費が表示されます。

また、競技名に「中学」と記載のある種目ははじめから 800 円での計算となっております。 参加費用をご確認いただく際にはご注意ください。

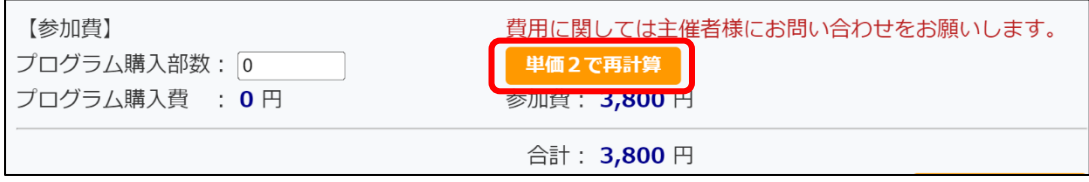

↑「単価2で再計算」表示時は「単価1」での計算となっております。

**(次ページに「参加費」に関する重要な内容の記載がございます。)**

※参加団体様が、U16種目等に参加区分(高校、中学)が異なる選手をエントリーされますと 「単価2で再計算」では正確な参加費が表示されません。

お手数ですが、単価1のままの参加費から**[200円×参加区分「中学」人数]**をご自身で差し引いていた だくようお願い申し上げます。

例)U16 種目 参加区分: 高校(早生まれ)1 年×2名 中学生×3名

【正しい参加費】

高校(早生まれ)1年(1000円)×2名 中学生(800円)×3名 合計:5名 <mark>参加費:4,400円</mark> 【誤った参加費】

・単価1 計算時 : 全員参加区分**「高校」**での計算となり参加費は1,000円×5 名で「5,000円」

・単価2 計算時 : 全員参加区分**「中学」**での計算となり参加費は 800円×5 名で「4,000円」

**・プログラム販売について**

本学競技会ではプログラム販売は行っておりません。

そのため、「参加費」に記載のある「プログラム購入費」は 0 円のままで問題ありません。

**・エントリーのボタンの押下**

エントリー情報入力完了後は必ず「エントリーする」ボタンを押下してください!

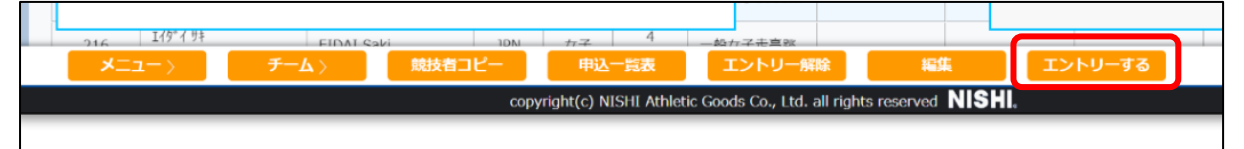

※エントリー未完了のままエントリー期間が終了しますとエントリーは自動では行われません。

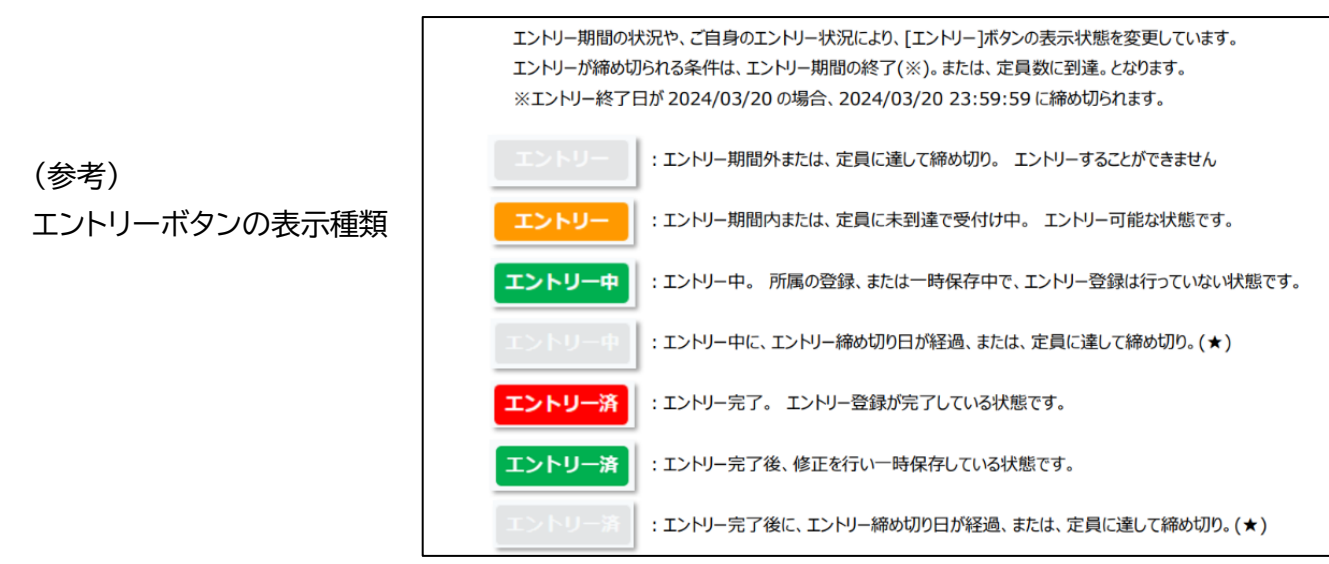

#### **〈手順7〉登録済み競技会一覧でエントリーを確認**

「登録済み競技会一覧」を選択し、**エントリー状況を必ずご確認ください**。

エントリー期間内であれば何度でもエントリー訂正が可能です。

エントリー変更が生じる場合には、最終的なエントリーが確定後に参加費をお振込みいただけますと円 滑かと存じます。

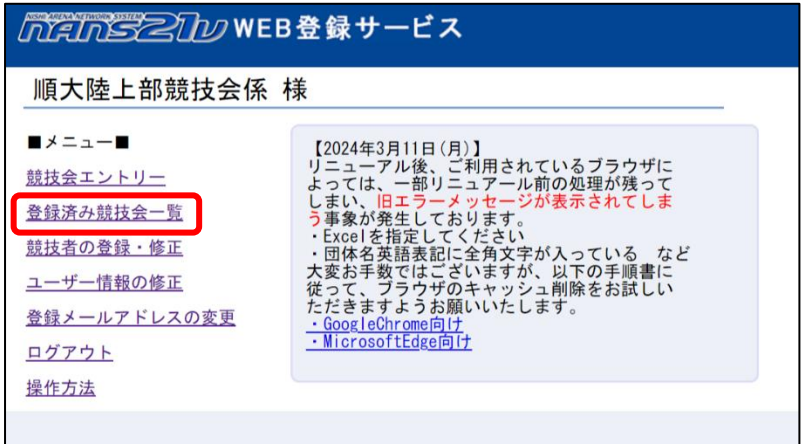

## 【エントリー注意事項】

・エントリー者様におけるエントリーミスによる対応は原則として**致しかねます**。 エントリー時にはご留意くださいますようお願い申し上げます

- ・参加費の過払いでのお振込みミスは原則として**対応致しかねます**。
- ご注意いただくと同時に、ご理解ご協力いただきますようお願い申し上げます。
- ・参加受付上限者数は大会要項にも記載のある通り「1,000 人」となっております。

エントリー者数が「1,000 人」に達し次第システムが自動でエントリーを中止いたします。 参加をご希望の方は、**早めにエントリー**いただければと存じます。

ご不明・ご質問等ございましたら**順天堂大学陸上競技部競技会係**まで**メール**にてご連絡ください。 ※お問い合わせいただきました内容によりましては、本学陸上競技部競技会係だけでは解決できない 場合もございます。その際に「NANS21V Web 登録サービス」へのお問い合わせをお願いする場合 もございます。予めご了承くださいますようお願い申し上げます。

順天堂大学陸上競技部競技会係 作成:2024 年5月6日 引用:NISHI 社「NANS21V Web 登録サービス参加団体マニュアル」